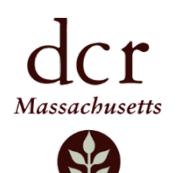

# **CR WATERSHED SYSTEM HUNTING MAPS**

## **Interactive Maps and App Instructions**

DCR's Division of Water Supply's (DWSP) has developed several interactive maps with detailed information about hunting areas on DWSP property. There are two ways to access these maps: one is an online program that is accessible from your desktop computer or mobile device's web browser; the other is through an App you can download directly to your mobile device and use in the field. The mobile device App is recommended for use in the field.

The following three map viewers can be used to provide hunt information in the DCR watershed system, which is the source drinking water supply for 3 million people. Click on the names below or use links that are available on both the Quabbin [Reservoir](https://www.mass.gov/service-details/quabbin-reservation-deer-hunt) and [Wachusett Reservoir Hunt w](https://www.mass.gov/service-details/wachusett-reservoir-watershed-deer-hunt)eb sites.

- **[DCR DWSP Deer Hunter Field Map Watershed Lands Open to Hunting](https://mass-eoeea.maps.arcgis.com/apps/View/index.html?appid=d8c82c7e758240c8bbce9fe9bbc7bbbc) (or DWSP Hunter Field Map)** *View huntable areas across the DCR Watershed System that are not part of a Controlled Hunt*. *Click on any location to find additional information about rules, regulations, and contact information.*
- **[Quabbin Reservoir Controlled](https://mass-eoeea.maps.arcgis.com/apps/View/index.html?appid=3963f3140b0d4ac2b0e5d59dbd2107b1) Hunt (or Quabbin Deer Hunter Field Map)** *View huntable areas within the Quabbin Reservoir Zone Controlled Hunt Zones.*
- **[Wachusett Reservoir Zone Controlled Hunt](https://mass-eoeea.maps.arcgis.com/apps/View/index.html?appid=462067248db14a1fbdde362b38b13ed8) (or Wachusett Reservoir Zone Deer Hunter Field Map)** *View huntable areas within the Wachusett Reservoir Controlled Hunt Zone.*

Each user can customize and print PDF maps for their area of interest. Use the following tools to navigate the map.

**Locate Me** – Click this to use your current location. This can be used while in the woods; you will be zoomed to your current location on the map.

**Map Legend** – Use this to view the map legend.

**Layer Control** – this can be used to turn map layers on or off. You can also change the level of transparency on individual layers using this control.

**Basemap Gallery** – Change your basemap to better suit your needs. Choose from 12 options.

**Map Information** – Find out more information about this application.

**Share Map** – Like what you see? Share your current map view with friends or family. Sharing is possible via Facebook, Twitter, Email, or via a custom URL.

**Print Map** – This option allows you to generate, save and print a PDF map in the layout of your choice.

Areas represented as red hashed lines represent the approximate 500 foot set-back around occupied dwellings and 150 feet buffer from a road required by [MGL Chapter 131, Section 58.](https://malegislature.gov/Laws/GeneralLaws/PartI/TitleXIX/Chapter131/Section58)

#### *Notes and Disclaimers:*

- *All hunting on DWSP property in the Wachusett Reservoir watershed requires a DCR permit.* The controlled zone areas are selected by lottery. Please go to the [Wachusett Deer Hunt](https://www.mass.gov/service-details/wachusett-reservoir-watershed-deer-hunt) web page for current year information and permit applications.
- *Hunting in the Quabbin Reservoir watershed Controlled Hunt zones requires a DCR permit.* Please go to the [Quabbin](https://www.mass.gov/service-details/quabbin-reservation-deer-hunt) [Deer Hunt](https://www.mass.gov/service-details/quabbin-reservation-deer-hunt) web page for current year information and permit applications.
- You must be over the age of 15 and have a [MassFishHunt Hunting](https://www.ma.wildlifelicense.com/Internetsales/IS/Customer/InternetCustomerSearch) License to hunt in Massachusetts.
- The spatial information provided by DCR is for general purpose only and anyone hunting a DWSP property should be aware of private property boundaries, houses, and the appropriate set-backs.

# **Download the ArcGIS Explorer App**

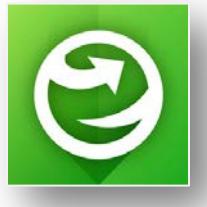

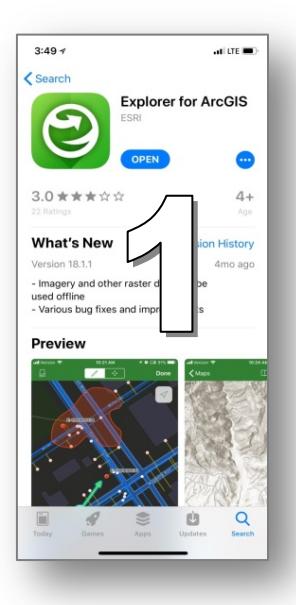

### **How do I get the app?**

Install *Explorer for ArcGIS* from the [App Store](https://itunes.apple.com/us/app/explorer-for-arcgis/id860708788) (for iPad [and iPhone devices\)](https://itunes.apple.com/us/app/explorer-for-arcgis/id860708788) or Google Play [\(for Android devices\).](https://play.google.com/store/apps/details?id=com.esri.explorer)

1). Search for *Explorer for ArcGIS* in your App store.

Download and install the app on your mobile device. It is free.

2). When you open the App, select the option to "continue without signing in".

*You do not need to create an account or sign-in*.

Note: You can create a *FREE ACCOUNT* if you are interested. The benefit to signing in is that you can save maps that you create, however you can still access the full capabilities of the App *without* creating an account.

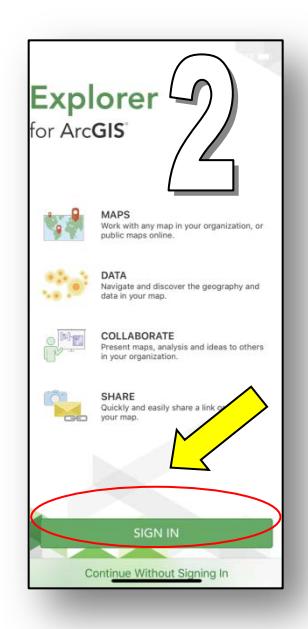

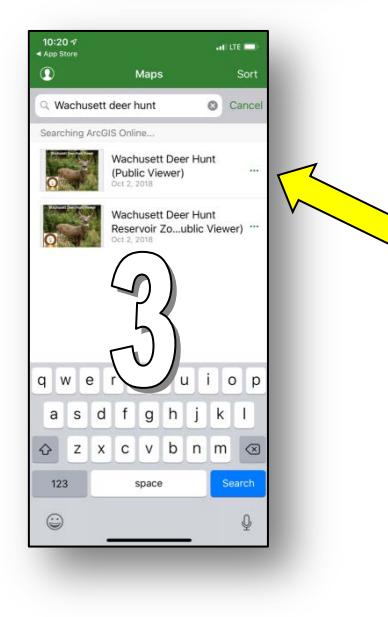

3). When you get to the Maps Page, Search for "Wachusett Deer Hunt", "Quabbin Deer Hunt", and/or "DWSP Deer Hunt." One of three maps should be available:

- **DWSP Hunter Field Map** (*areas across the DCR Watershed System that are not part of a Controlled Hunt)*
- **Quabbin Deer Hunter Field Map** (*areas within the Quabbin Reservoir Zone Controlled Hunt Zones*)
- **Wachusett Reservoir Zone Deer Hunter Field Map** (*areas within the Wachusett Reservoir Controlled Hunt Zone).*

Click on the map you want to view and it will open .

4). Click "**Allow**" when it asks you to "*Allow Explorer to access your location while you are using the app?"*

5). While in the field, click on the "**location arrow**" in the top right corner to see where you are on the map (blue dot).

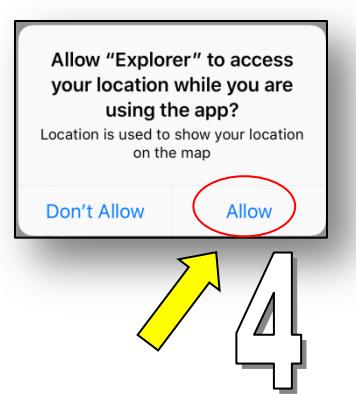

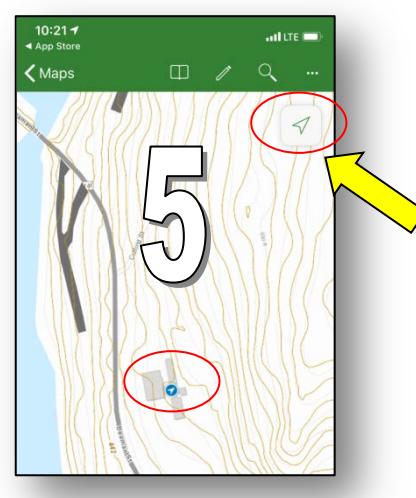